## **¡Bienvenido!**

**1**

A partir de ahora se podrán **presentar Escritos los 365 días del año, las 24 horas** a través de la **Sede Judicial Electrónica** [\(https://sedejudicial.justicia.es\)](https://sedejudicial.justicia.es/)

Para presentar un **escrito** seguimos estos pasos:

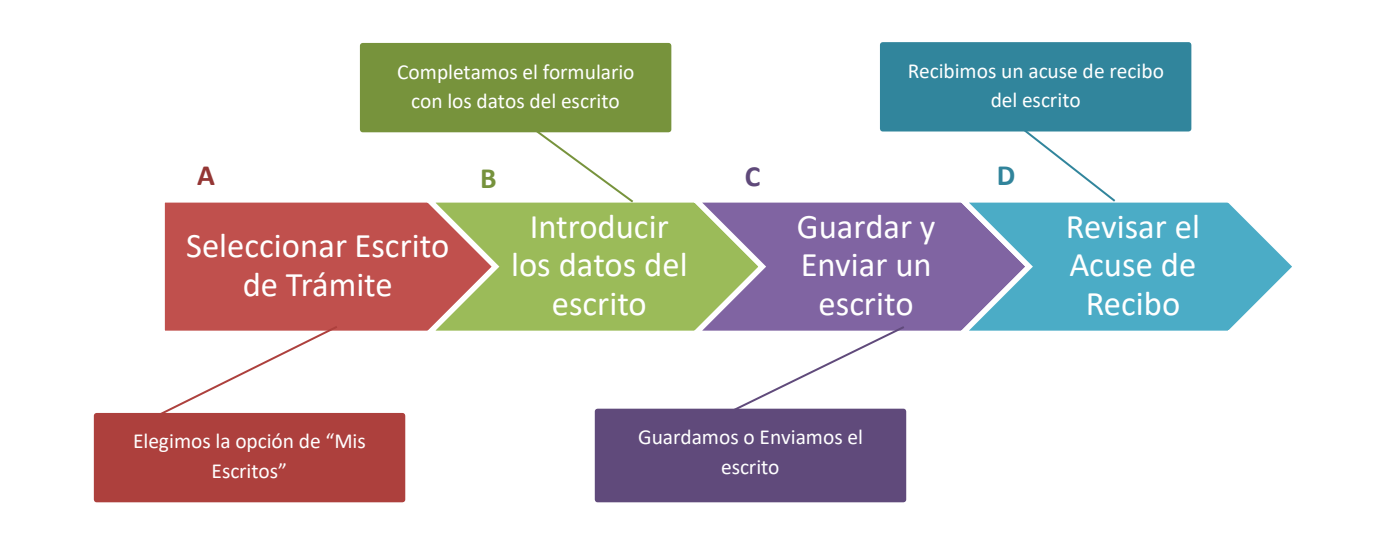

# **A Seleccionar escrito de Trámite**

Una vez identificados en la Sede se muestra la pantalla de **Servicios**.

### Pulsamos en **Escritos** y luego en "**Mis Escritos**".

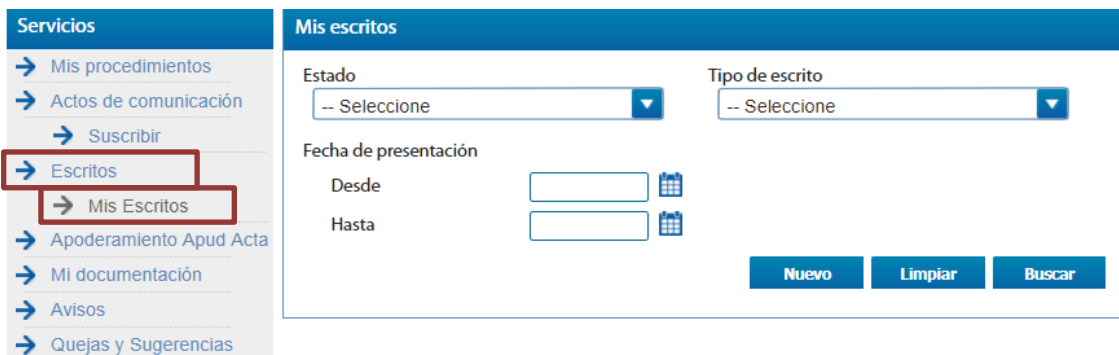

**2**

#### Se muestra la ventana de Mis Escritos y pulsamos **"Nuevo"**

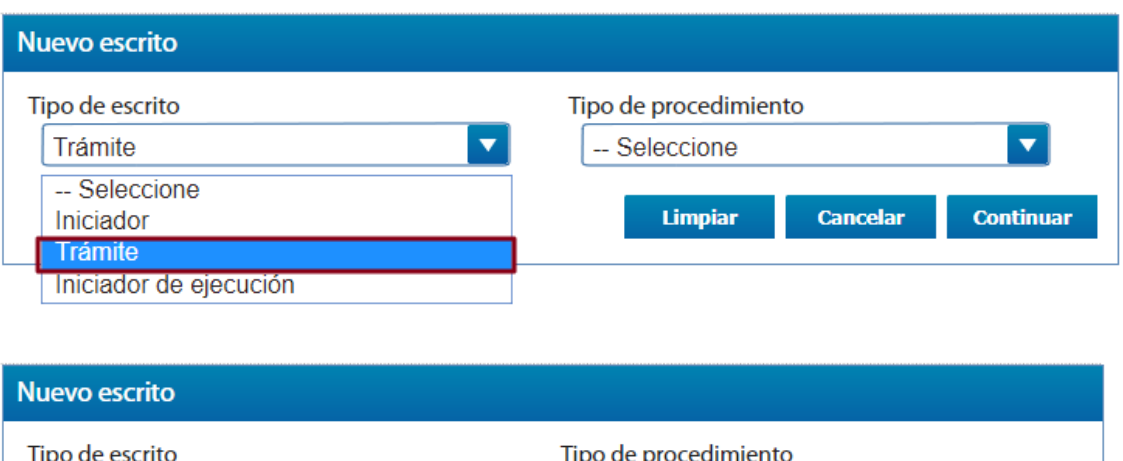

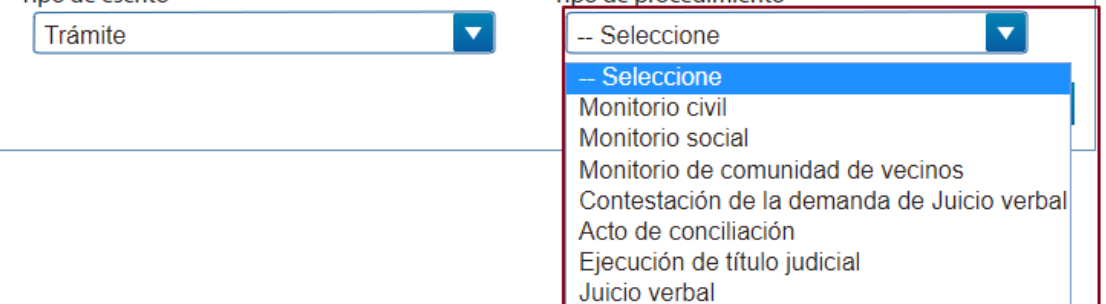

**3**

Seleccionamos el **Tipo de escrito** y el Tipo de procedimiento y pulsamos en **Continuar**

**Limpiar** 

Cancelar

**Continuar** 

. . . . . . . . . . . . . . . . . .

**Nuevo escrito** Tipo de procedimiento Tipo de escrito Trámite  $\overline{\textbf{v}}$ Monitorio civil  $\overline{\textbf{v}}$ Limpiar **Cancelar Continuar** 

**1** Introducimos la **información del órgano** al que se dirige el escrito Información del órgano Orden Provincia Civil Cáceres Población Tipo de órgano  $\overline{\mathbf{v}}$ Cáceres JDO. 1A. INST. E INSTRUCCION N. El orden se rellena automáticamente al elegir órgano al que va dirigido el escrito. **2** A continuación incorporamos la información del procedimientoInformación del procedimiento Tipo de procedimiento Número del procedimiento Monitorio civil 0215478/2017

**C Introducir los datos del escrito**

Solo **escritos civiles**, **sociales,** civiles de comunidades de vecinos, contestación a la demanda de juicio verbal, acto de conciliación, ejecución de título judicial y juicio verbal y en **cuantías que no requieran de profesional** especializado.

-------------------------------Pulsamos en **Seleccionar un archivo**, buscamos el documento en nuestro ordenador y, una vez seleccionado, pulsamos en **Añadir**. \_\_\_\_\_\_\_\_\_\_\_

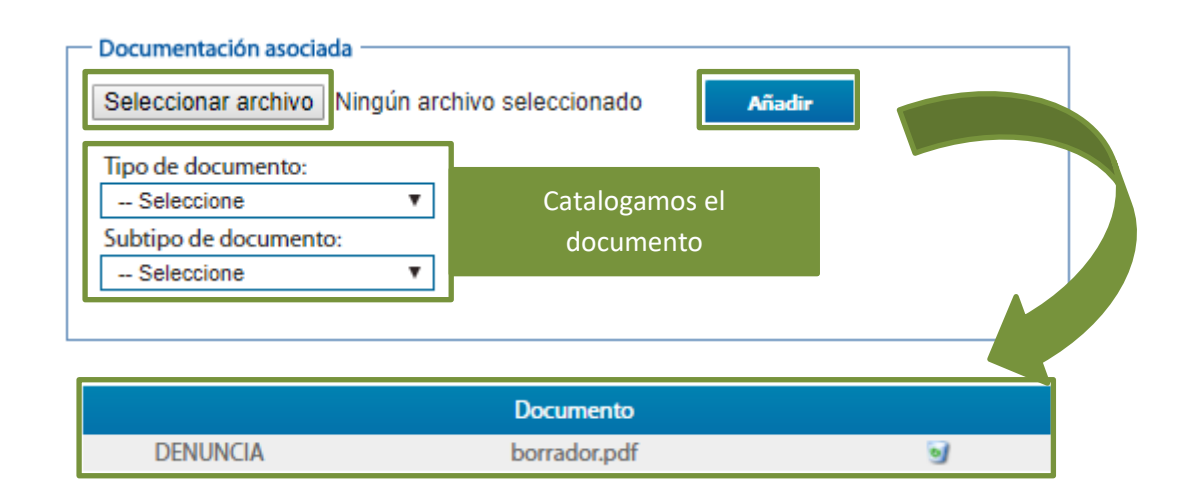

**3**

- **Documentación asociada:** no es obligatoria y admite varios formatos: pdf, jpg, doc…
- **Tamaño:** la documentación no puede ocupar más de 30MB

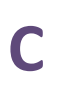

# **C Guardar y Enviar un escrito**

### Nos encontramos con 2 posibilidades:

**1.1** Solo Guardar el escrito. Pulsamos el botón "Guardar". Si se ha realizado de forma correcta se muestra un mensaje indicando que se ha guardado correctamente. un mensaje indicando que se ha guardado correctamente.

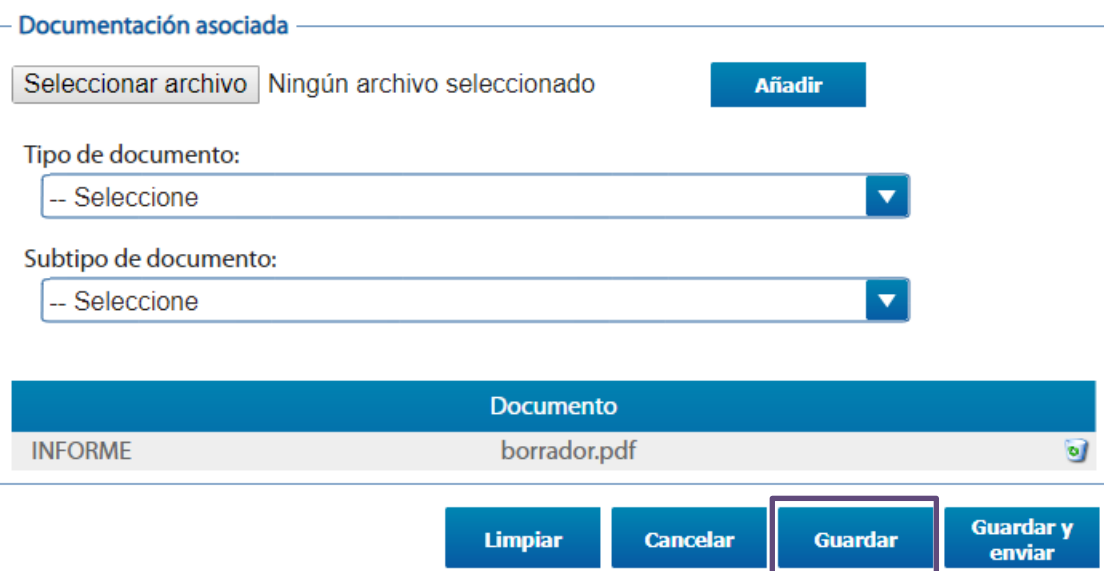

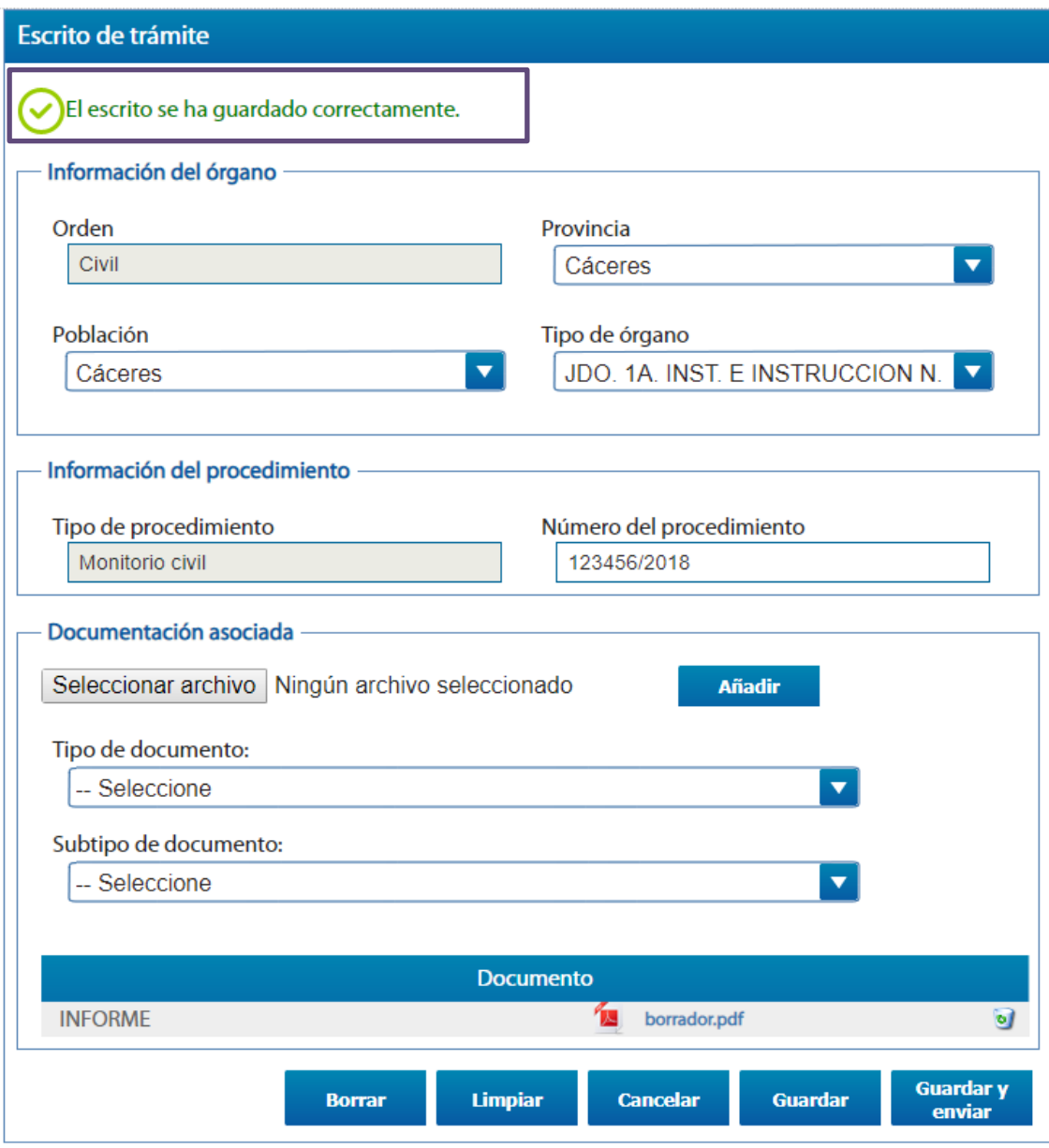

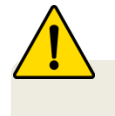

Los documentos **solo se guardan en borrador durante una semana**

**1.2** Podremos buscarlo por el estado del escrito si nos dirigimos a "Mis Escritos"

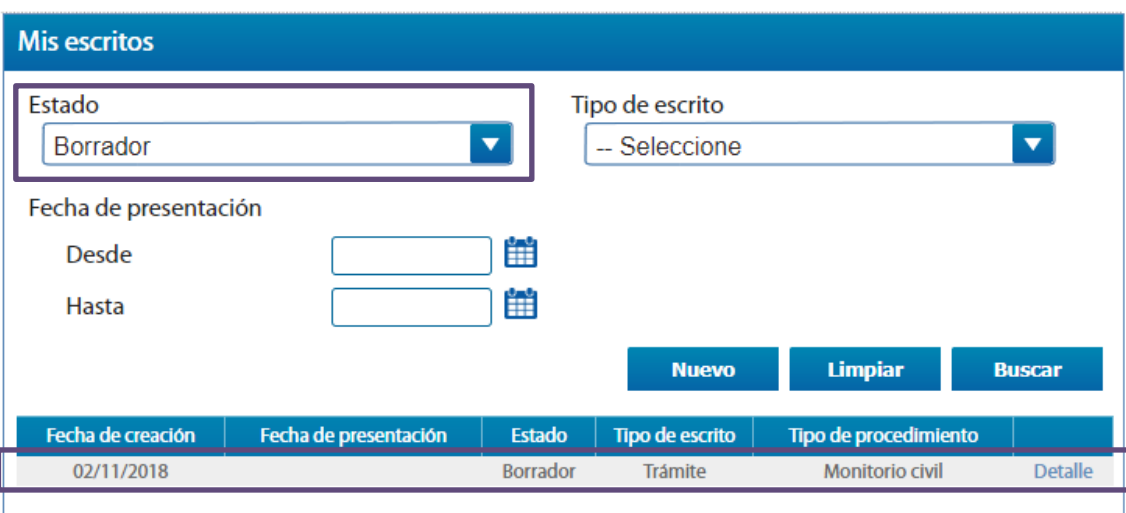

**2.1** Guardar y Enviar

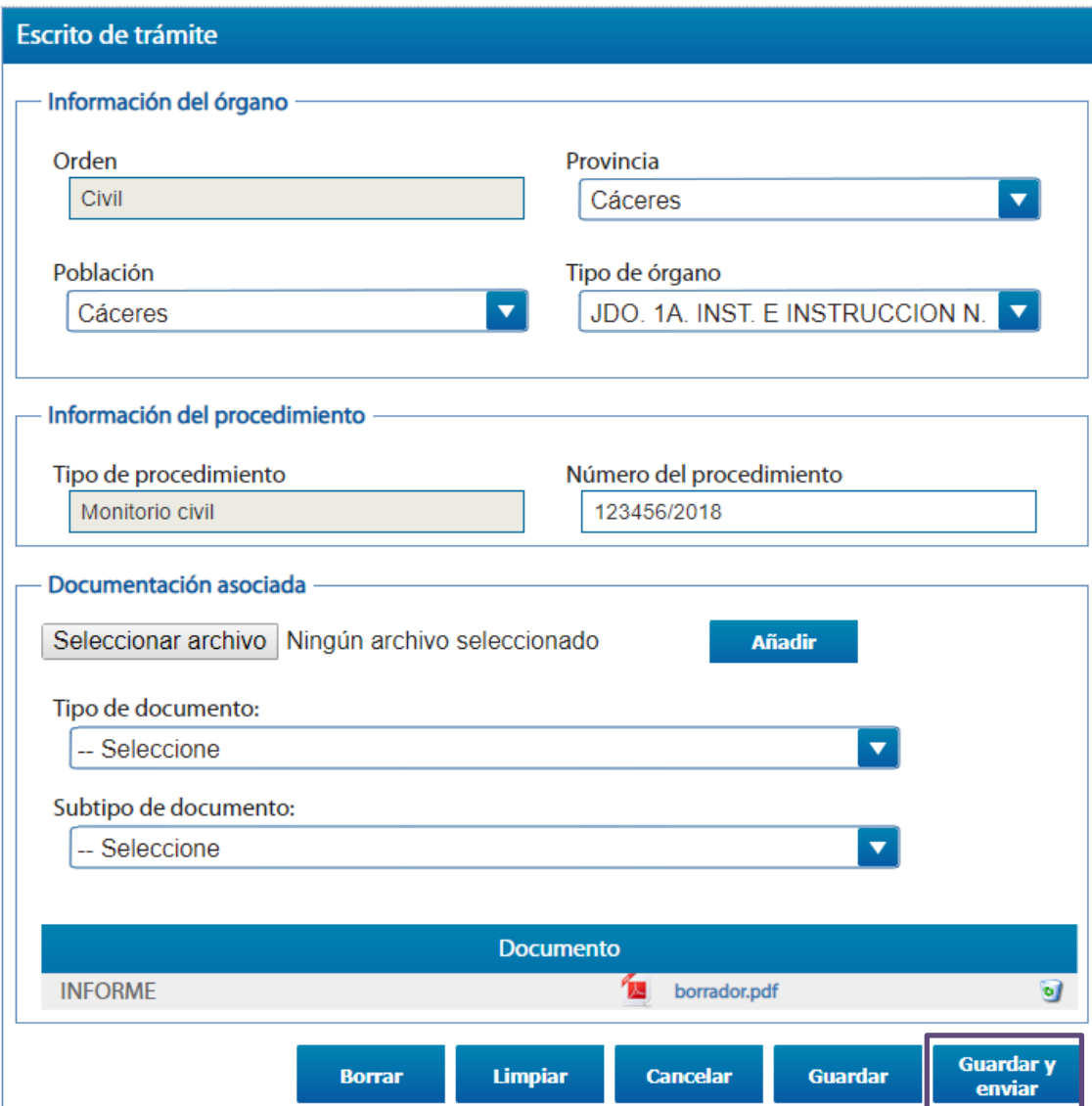

**2.2** Comprobamos el borrador del escrito y si está correcto pinchamos en **"Confirmar"**

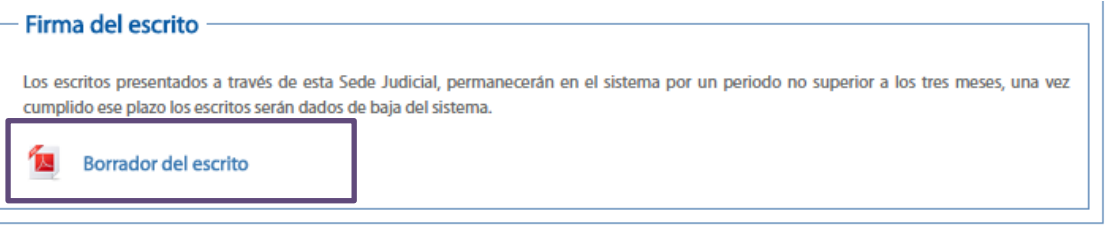

**Volver Confirmar** 

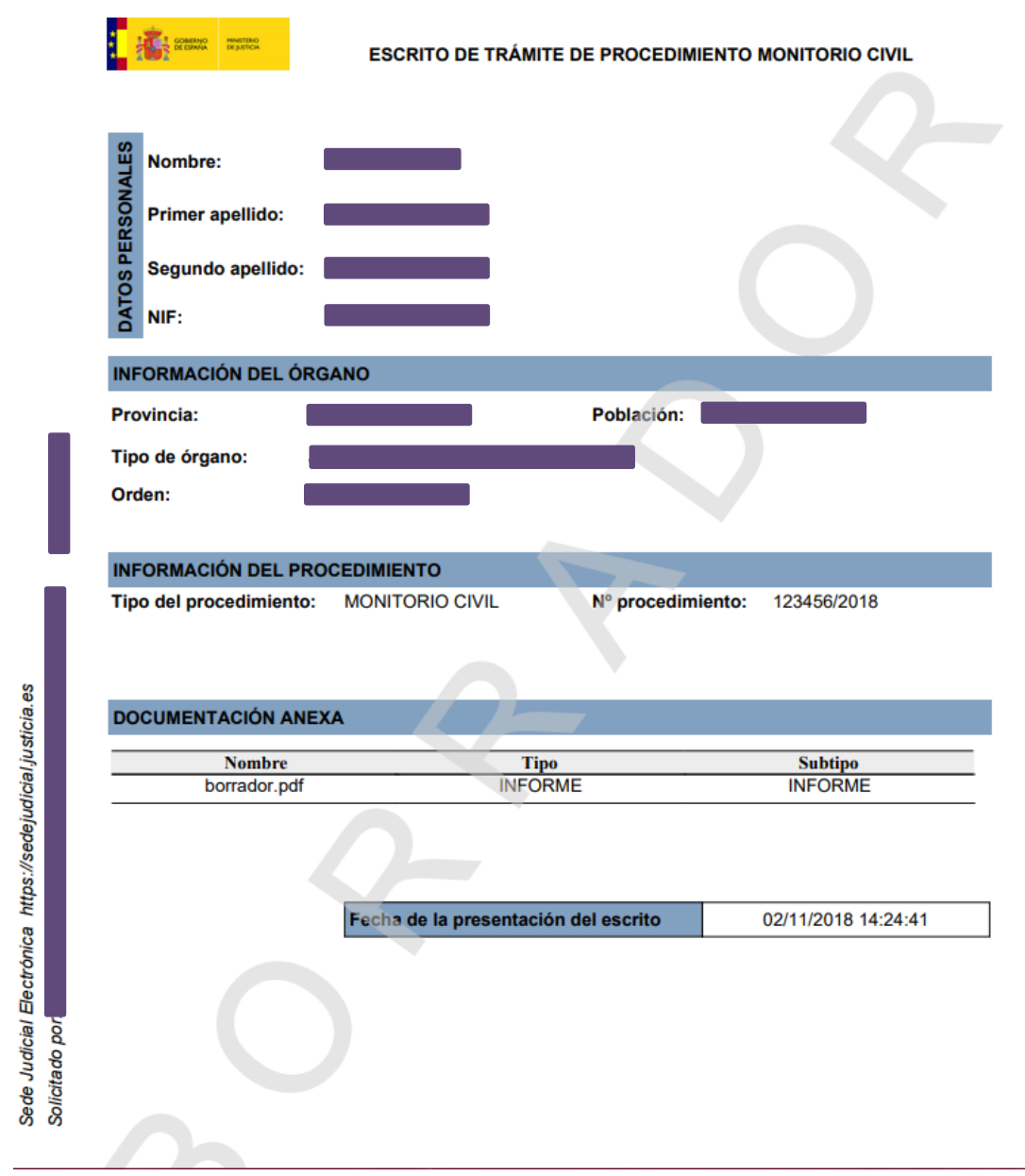

men

**2.3** Se muestra un mensaje que indica que hemos presentado el escrito correctamente

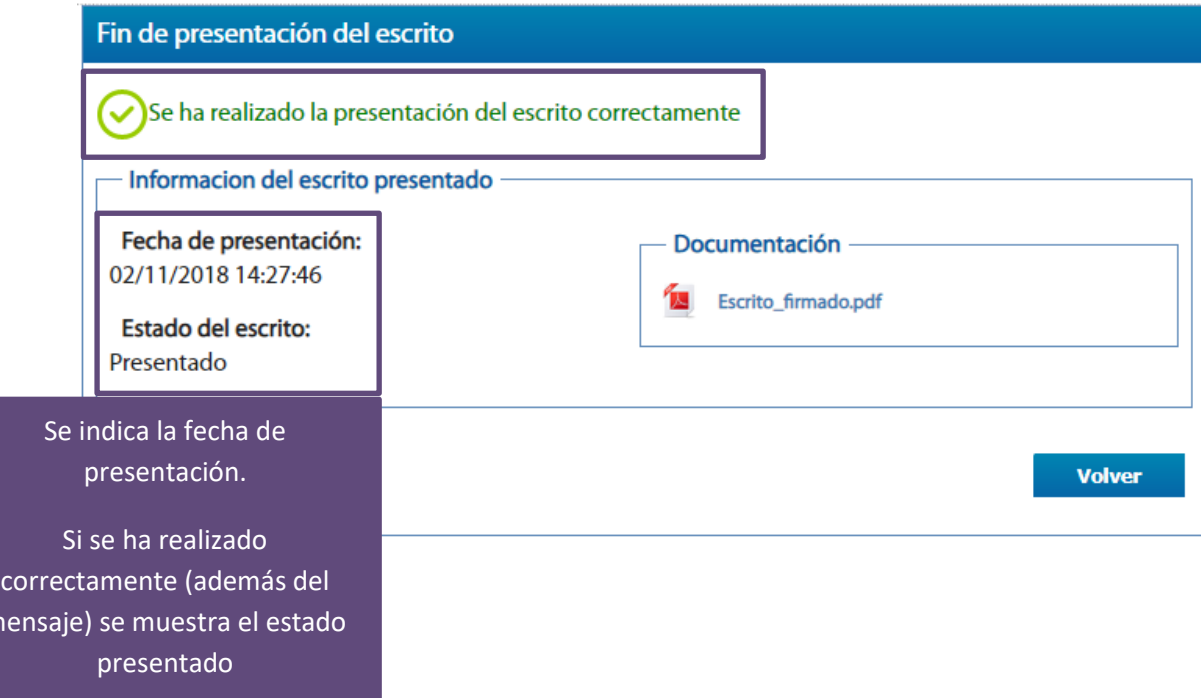

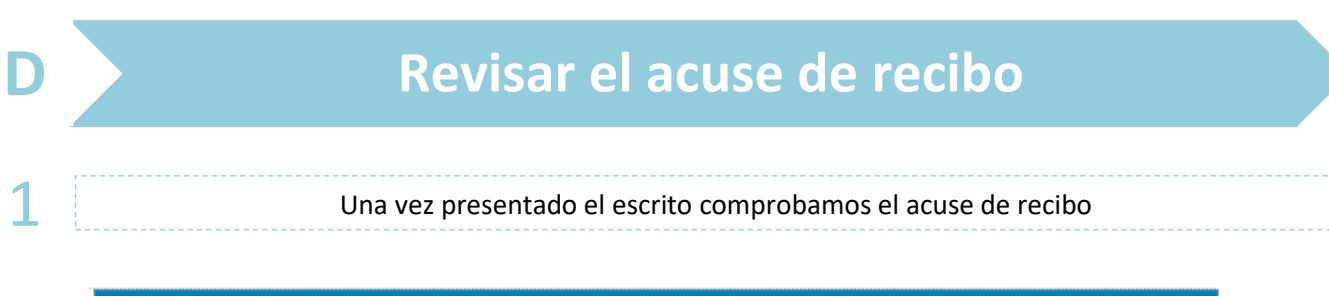

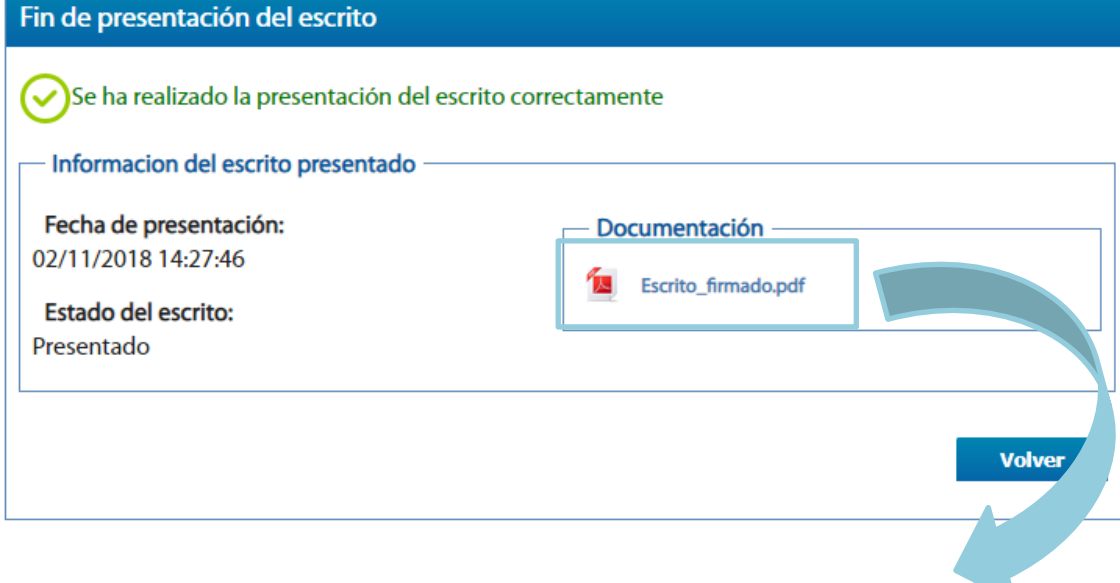

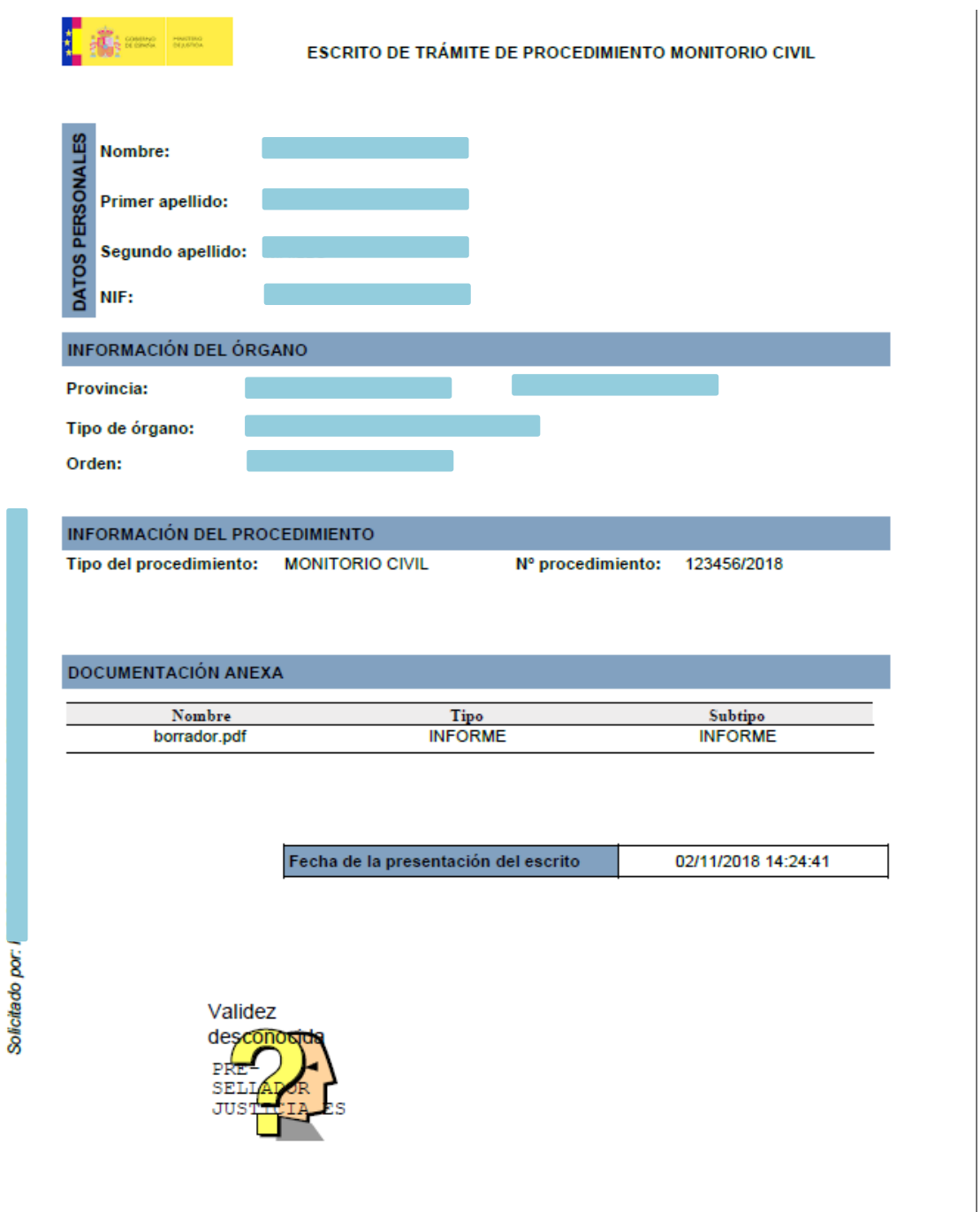

Sede Judicial Electrónica https://sedejudicial.justicia.es

2 También podemos ver la presentación del escrito desde "Mis Escritos"

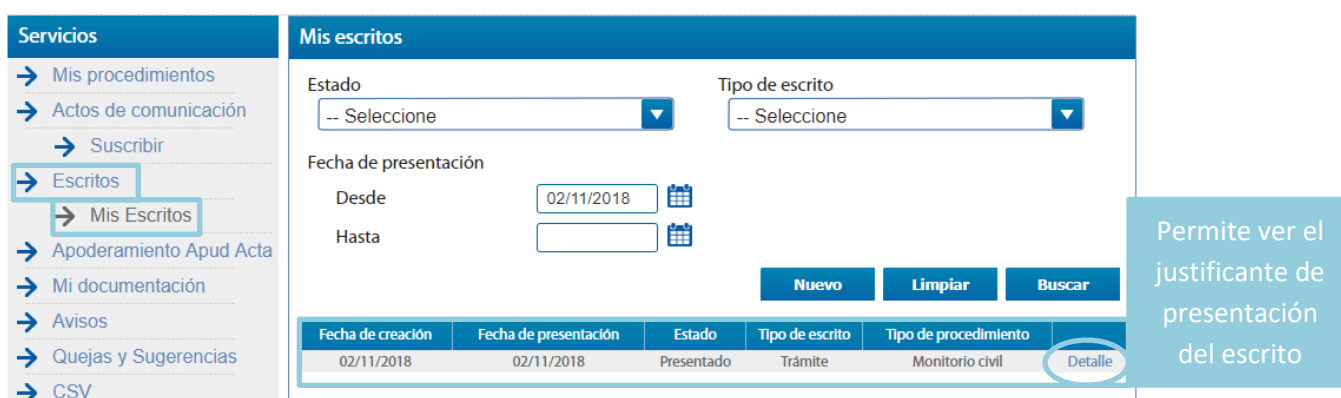

Los escritos presentados a través de SEDJUDE se guardan 3 meses en la sede y luego se eliminan.